## 대학교 학생증 체크카드 모바일 신청방법

## 준비 사항 **신청 가능 시간** ■ 통장 신규 。。。...<br><sub>KB</sub>국민은행계좌인증/1원입금인증 : 24시간 **□ 본인명의스마트폰**  $98$ 상통화방식 : 평일 8시~22시, 공휴일 9시~18시 ■ 체크카드 발급 : 24시간 **□ 신분증**( **주민등록증 또는 운전면허증** ) 신청 방법 (**선택1) 기존 계좌 사용하기 → 학생증 체크카드 만들 기 PlayStore 또는 AppStore 에서 KB스타뱅킹 다운로드 (선택2) 신규 계좌 개설하기→ 학생증 체크카드 만들 기 (선택1) 기존 계좌 사용하기 → 대학교 학생증 체크카드 만들 기** ②**상품가입→카드만들기** ①**메인화면 오른쪽 상단** <sup>③</sup>**기존 계좌 사용하기** <sup>④</sup>**대학교 학생증 → 「전체메뉴」 클릭 대학교학생증 체크카드 신** <mark>ᅠ체크카드만들기</mark><br><sup>대학교 학생중체크카드 발급 △ 三</sup> 炰 晨 \*6 KB RUA 메뉴를 건생해보세요.  $\circ$ 아이디 로그인 #지정창기/번호표방행 #지정 상당예약 #ATM/창구출금 아이디(ID) <sub>열문,숫자,영문/숫자6~12자</sub> 계좌 화인이 와류되었습니다 - "", 그 나 - " 는 표는 있을 ㅋㅋ".<br>다음 단계부터는 KB국민카드에 사용자 암호 숫자,영문/숫자 6~12자 **상품인내** 병림 | KB금융그룹 | 생활/해택 | MY메뉴 ...<br>서 진행됩니다.  $B-2$ 玉刻 청약/채권 회원가입 ID조회/암호재설정 인증센터 대학교 학생증 체크카드 만들기 외화예금  $O(38)$ 학생증 체크카드 발급  $\times$ 상품가입 퇴직연금 기존계좌 사용하기 处基料四/颜料 골드/실버 다른 로그인 방식 선택 (수) 아이자산관리 54.91 공과급 로그인 전에 계좌를 미리보고 싶으세요?<br>5초안에 끝내는 '빠른이체' 서비스 은행-증원 연계 확인 카드 만들기 ⑤**대학교 선택하기** ⑥**체크카드 발급정보 입력** ⑦**본인인증** ⑧**카드발급 완료** 대학교 학생증 노리체크카드 s분만에 간편하게 신형하세요!<br>- 대학교 학생증 호대포 공인인증서 카드인증 .<br>학교선택 51건 느리체크카드 동의하고 본인 인증하기(필수)  $\overline{\mathsf{v}}$ 강남대학교 <br>정보입력  $q_{\text{eff}}$ 이광영 신청완료 학교명을 입력 학교검색 휴대폰변호 SKT  $\mathbf{r}_{\text{KT}}$  $LGU+$ 알뜰폰  $\ddot{\phantom{1}}$ 고객님의 카드가 신청 접수되었습니다 교통카드 정보  $010-$ 인증번호 전송 미신청 신청 이름 쇼핑, 해외, 뷰티/펫 할인 신분증 정보 인증번호 입력 05:00 청춘대로 싱글체크카드 나를 제외하고 입력 주민등록번호 주민등록증 운전면허증 외국인등록증 재외국민 주민등록증 다음 **CHS** 확인

[문의] KB국민은행 1588-9999, KB국민카드 1588-1688 KB국민은행 구로동종합금융센터지점

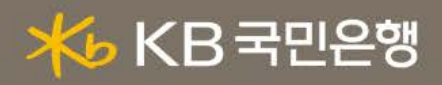

## 대학교 학생증 체크카드 모바일 신청방법 (계속)

## **(선택2) 신규계좌 개설하기 → 대학교 학생증 체크카드 만들기**

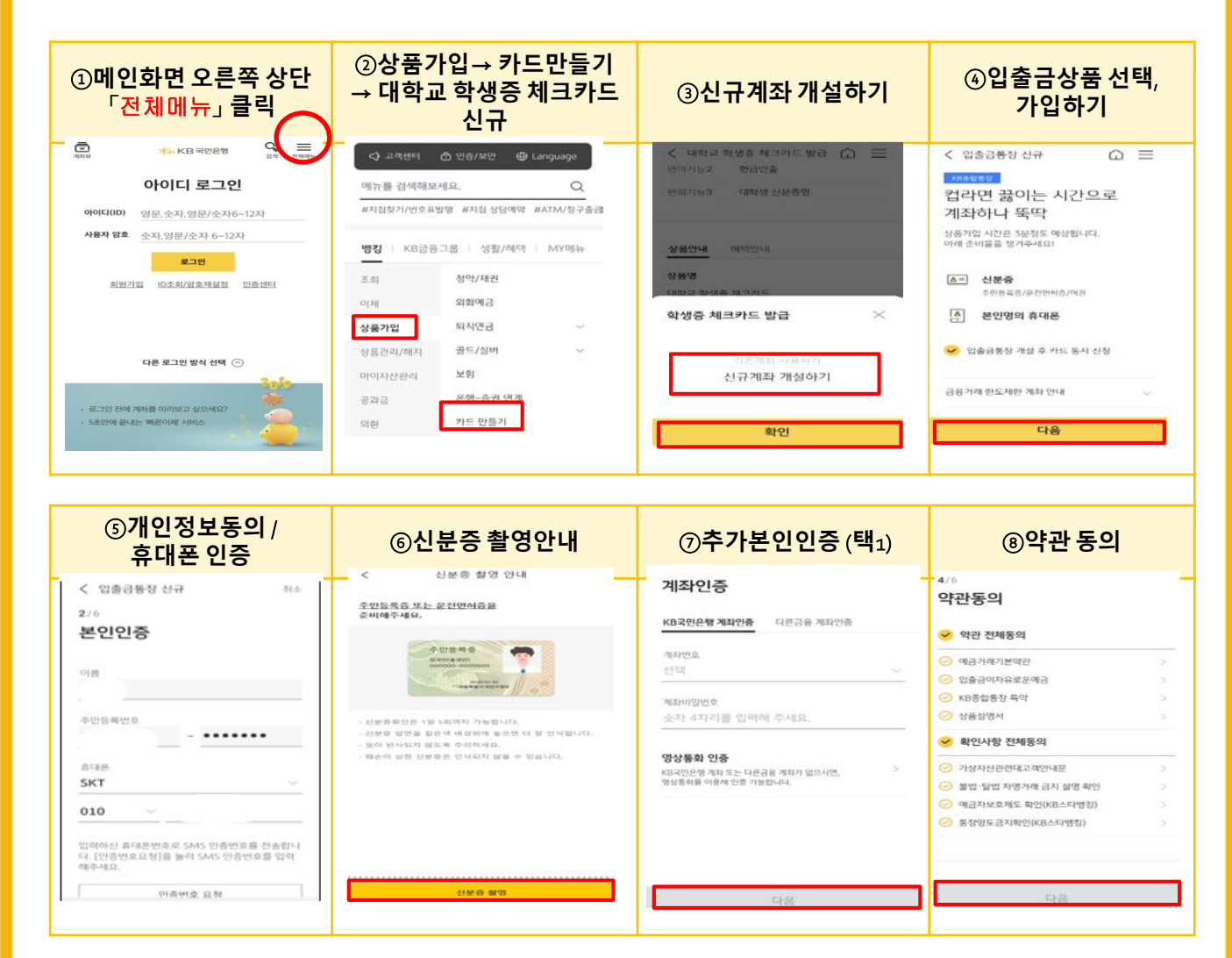

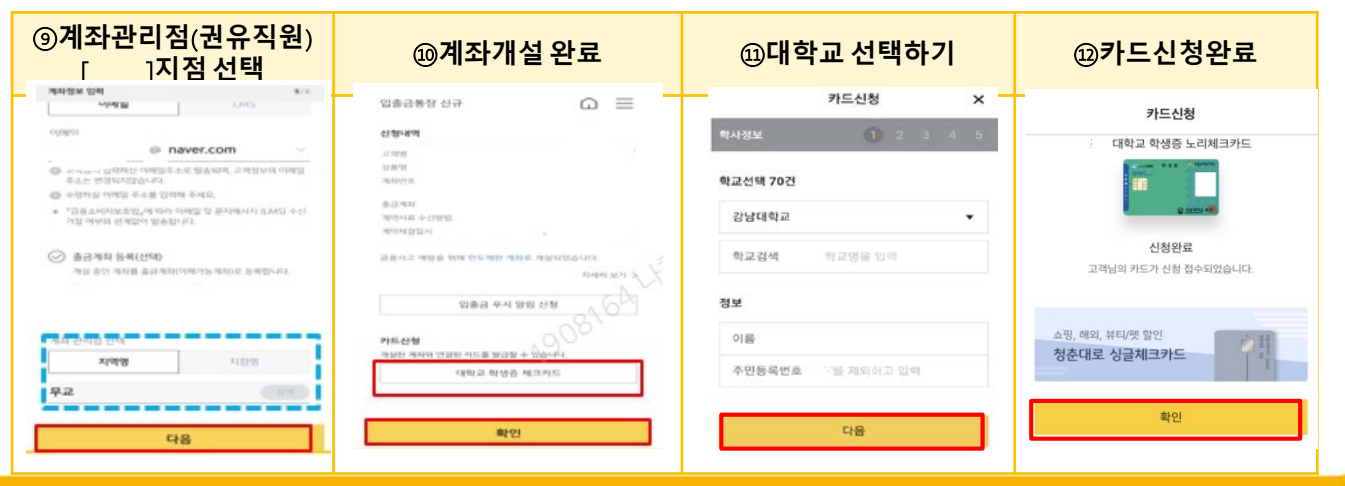

[문의] KB국민은행 1588-9999, KB국민카드 1588-1688 KB국민은행 구로동종합금융센터지점

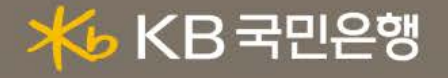